# **Μελέτη και έλεγχος της διατήρησης της μηχανικής ενέργειας στην ελεύθερη πτώση σώματος. (Ανάλυση video μέσω του Σ.Σ.Λ.Α, LoggerPro της Vernier)**

#### **Στόχοι**

- Να μελετήσουμε τις μεταβολές της κινητικής και της δυναμικής ενέργειας σώματος κατά την ελεύθερη πτώση του, την οποία έχουμε βιντεοσκοπήσει και θα αναλύσουμε με τη βοήθεια του λογισμικού LoggerPro.
- Να ελέγξουμε αν η μηχανική ενέργεια ( το άθροισμα της δυναμικής και της κινητικής του ενέργειας) του σώματος διατηρείται σταθερή κατά την ελεύθερη πτώση του.

### **Θεωρία**

**Α.** Για να μελετήσουμε την ελεύθερη πτώση σώματος, σημειώνουμε στον τοίχο του εργαστηρίου δύο θέσεις Α και Β που απέχουν κατακόρυφα 1m, αφήνουμε

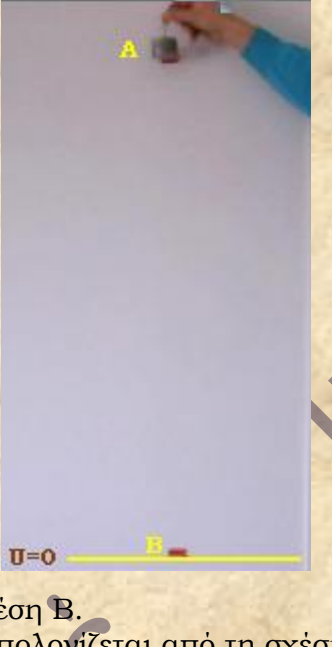

το σώμα να πέσει ελεύθερα από το Α και βιντεοσκοπούμε την κίνηση του. Το λογισμικό LoggerPro μας δίνει τη δυνατότητα να αναλύσουμε το video της κίνησής του, καρέ – καρέ από τη θέση Α μέχρι τη θέση Β, να καταγράψουμε στοιχεία της κίνησής του ( θέση, ταχύτητα) και αφού τα επεξεργαστούμε να αντλήσουμε τις πληροφορίες που θέλουμε για τη μηχανική του ενέργεια. Σημαντικό είναι πως την επεξεργασία

**Β.** Η βαρυτική δυναμική ενέργεια U του σώματος σ' ένα τόπο που η επιτάχυνση της βαρύτητας είναι g υπολογίζεται από τη σχέση U = mgh όπου m η μάζα του σώματος και h το ύψος του από κάποιο οριζόντιο επίπεδο, του οποίου τη δυναμική ενέργεια θεωρούμε ίση με μηδέν. Για μας h είναι η απόσταση ΑΒ ( βλέπε φωτογραφία) και επίπεδο μηδενικής δυναμικής ενέργειας το οριζόντιο επίπεδο που περνάει από τη θέση Β. Η κινητική ενέργεια Κ

υπολογίζεται από τη σχέση Κ=1/2mυ2 όπου πάλι m είναι η μάζα του σώματος και υ η ταχύτητα του.

## **Όργανα, συσκευές και υλικά**

- Ψηφιακή μηχανή λήψεως σε τρίποδο, με καλώδιο σύνδεσης με θύρα USB του Η/Υ .
- Σώμα μάζας 0,514 Κg
- Κανόνας βαθμολογημένος (μήκους 1m)
- Υπολογιστής με το πρόγραμμα LoggerPro 3.

## **Διαδικασία**

- 1. Σημαδεύουμε δύο θέσεις Α, Β (με αυτοκόλλητη χρωματιστή ταινία) στον τοίχο του εργαστηρίου, έτσι που να βρίσκονται στην ίδια κατακόρυφη και να απέχουν 1m
- 2. Στερεώνουμε την ψηφιακή μηχανή σε τρίποδα και σε τέτοια θέση ώστε να έχουμε καλή λήψη της κίνησης του σώματος από τη θέση Α στη Β και την ετοιμάζουμε για λήψη video.
- 3. Αφήνουμε το σώμα μάζας 0,514 Κg ( « βαράκι 0,5Κg») να πέσει ελεύθερα από τη θέση Α και βιντεοσκοπούμε.
- 4. Συνδέουμε τη ψηφιακή μηχανή με τον υπολογιστή ( θύρα USB ), μεταφέρουμε την ταινία στην επιφάνεια εργασίας και αποσυνδέουμε τη μηχανή.
- 5. Ανοίγουμε το LoggerPro χωρίς διασύνδεση και από τη γραμμή εργαλείων επιλέγουμε **εισαγωγή** και στο πτυσσόμενο μενού πατάμε **ταινίας,**  ακολουθούμε τη διαδικασία εύρεσης της ταινίας και πατάμε **άνοιγμα.** Η ταινία έχει μεταφερθεί στο λογισμικό και είναι έτοιμη για ανάλυση.

#### **Ανάλυση video**

\*

**Βήμα 1<sup>ο</sup> .** Πατάμε το κουμπί **ενεργοποίησης/ απενεργοποίησης ανάλυσης video** που βρίσκεται κάτω και δεξιά στην οθόνη του video. (βλέπε εικόνα 1).

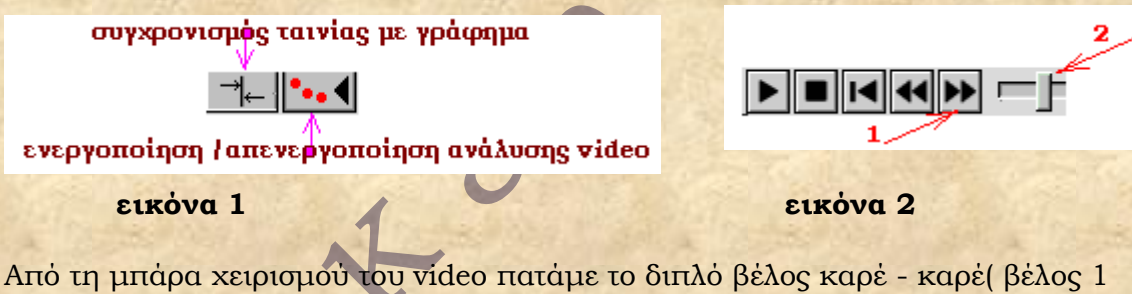

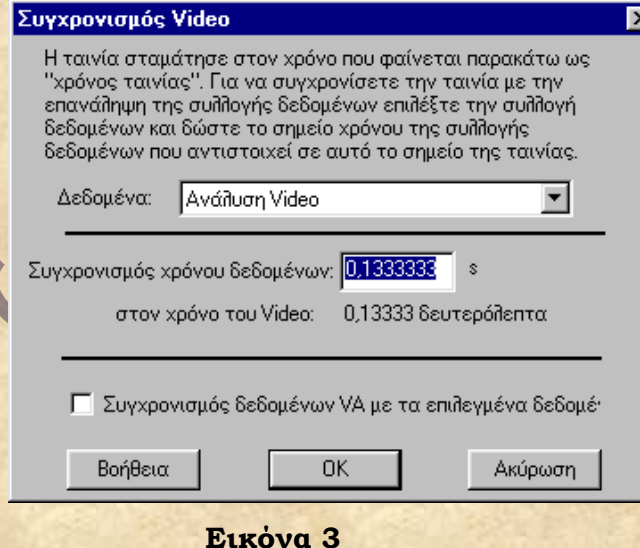

εικόνα 2). Κάθε κλικ μας πάει στο επόμενο καρέ και το χρονικό διάστημα ανάμεσα σε δυο διαδοχικά κλικ (καρέ), είναι σταθερό και ίσο με 1/30 του δευτερόλεπτου. Μ' αυτό τον τρόπο προχωρούμε τη λήψη (βέλος 2, εικόνα2) μέχρι τη στιγμή που το σώμα είναι έτοιμο να πέσει, (βλέπε εικόνα 5 a) δηλ. βρίσκεται στη θέση μηδέν και η χρονική στιγμή πρέπει να είναι μηδέν. Για να μηδενίσουμε το χρόνο πατάμε το κουμπί *συγχρονισμός ταινίας με* γ*ράφημα* (βλέπε

εικόνα 1), στο παράθυρο που εμφανίζεται (εικόνα 3) μηδενίζουμε στο καρέ **συγχρονισμός χρόνου δεδομένων** και πατάμε Ο.Κ

**Βήμα 2<sup>ο</sup> .** Για να μηδενίσουμε τη θέση εργαζόμαστε ως εξής. α. Πατάμε το κουμπί **ορισμός κλίμακας** (βλέπε εικόνα 4), φέρουμε το ποντίκι πάνω στο σώμα, στο κέντρο του. Αυτό το σημείο το θεωρούμε ως αρχή των θέσεων. Σύρουμε το ποντίκι κατακόρυφα μέχρι τη θέση Β. Γράφουμε έτσι μια

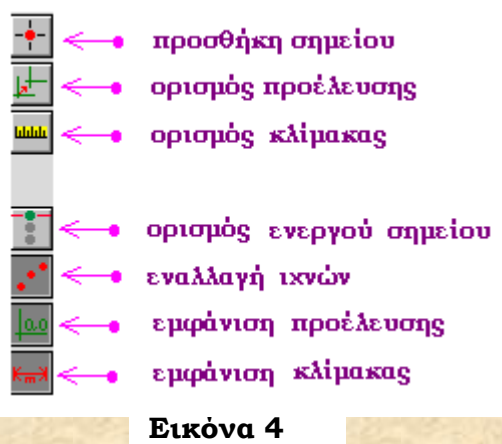

κατακόρυφη πράσινη γραμμή (βλέπε εικόνα 5 b ) και στο παράθυρο που εμφανίζεται, μόλις αφήσουμε το ποντίκι, καθορίζουμε αυτή την απόσταση όση είναι και στην πραγματικότητα δηλ ίση με 1m και πατάμε Ο.Κ

β. Τώρα πατάμε το κουμπί **ορισμός προέλευσης** (βλέπε εικόνα 4), και μεταφέρουμε τον κένσορα στην αρχή της πράσινης γραμμής ( σημείο 0) και πατάμε αριστερό κλικ βλέπουμε να δημιουργείται σύστημα ορθογωνίων

αξόνων με αρχή το σημείο μηδέν. ( η θέση Α είναι στο μηδέν, η θέση Β στο -1) Αν δεν το πετύχουμε μας δίνεται η δυνατότητα πατώντας πάνω σε κάθε άξονα να τον μετακινούμε. (βλέπε εικόνα 5 c, d). Μπορούμε την αρχή των αξόνων να την τοποθετήσουμε στη θέση Β. Τότε η θέση Β θα είναι στο μηδέν και η θέση Α στο -1.

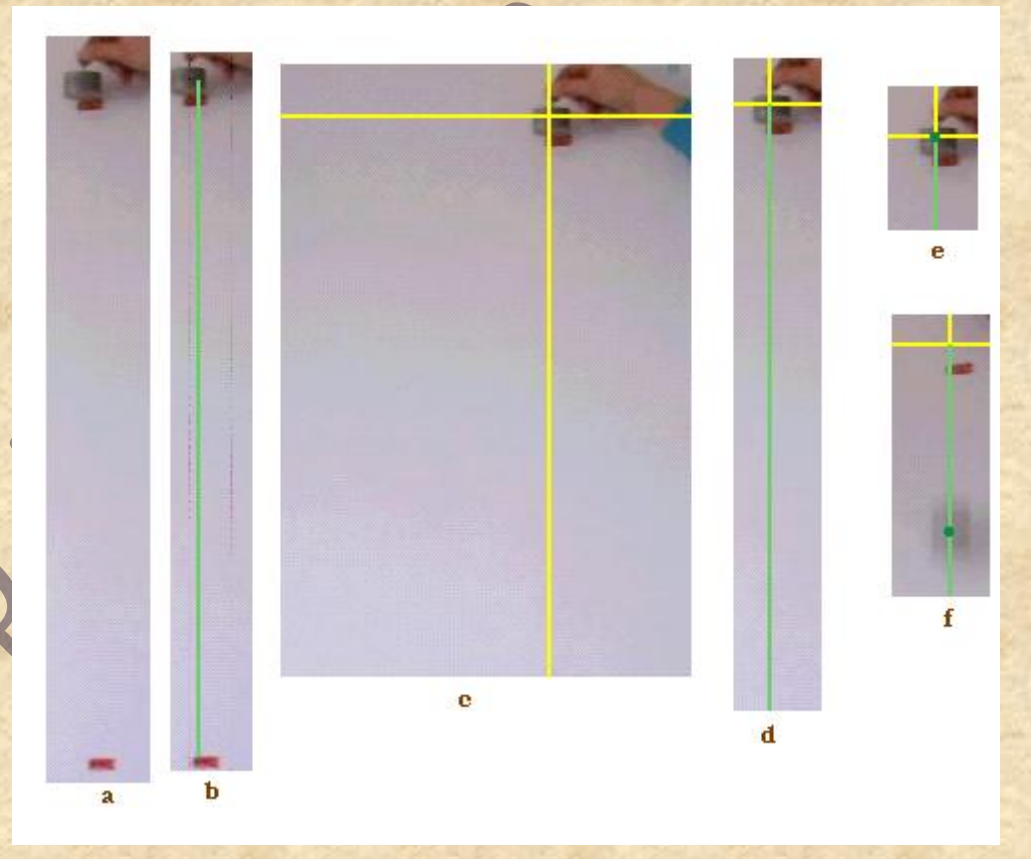

**Βήμα 3<sup>ο</sup> .** Πατάμε το κουμπί **προσθήκη σημείου** (βλέπε εικόνα 4), και μεταφέρουμε τον κένσορα στην αρχή των αξόνων και πατάμε αριστερό κλικ,

βλέπουμε στο σημείο αυτό να δημιουργείται μια κουκίδα(βλέπε εικόνα 5 e ) και ταυτόχρονα στην επιφάνεια εργασίας του Logger εμφανίζεται ένα σημείο με συντεταγμένες (0,0), στον πίνακα δεδομένων να αναγράφονται οι τιμές για το χρόνο, τις συντεταγμένες Χ,Ψ και την ταχύτητα και το σώμα να προχωρά κατά ένα καρέ. Για να πάρουμε το επόμενο σημείο πρέπει να πατήσουμε ξανά κλικ, πάνω στο σώμα (στο κέντρο του) και να το ακολουθούμε καθώς μετά από κάθε κλικ κατεβαίνει. Στην εικόνα 5 f βλέπετε το σώμα σε μια τυχαία θέση του. Τέλος πατάμε ξανά πρώτα το κουμπί **προσθήκη σημείου** και έπειτα το **ενεργοποίησης/ απενεργοποίησης ανάλυσης video** και ξεκινάμε την ανάλυση των δεδομένων που πήραμε.

#### **Επεξεργασία δεδομένων.**

Στο βήμα 3 είδαμε πως καθώς προχωρούμε την ανάλυση του video καρέ – καρέ συμπληρώνεται και ο πίνακας δεδομένων, που περιέχει αρχικά 5 στήλες

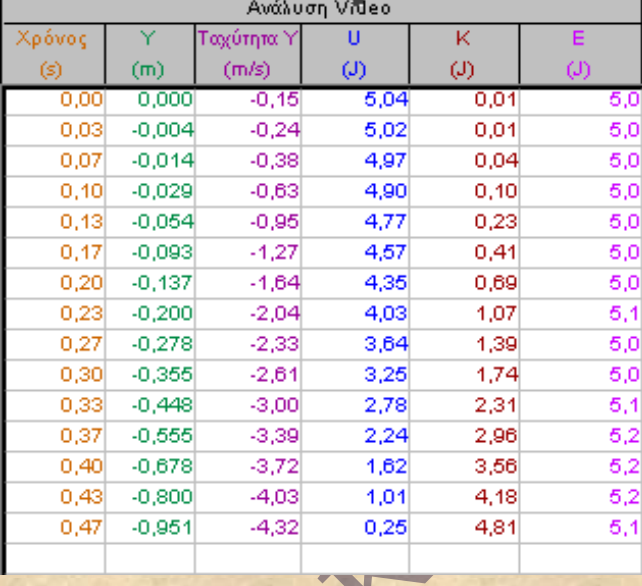

(χρόνος, Χ, Ψ, ταχύτητα Χ και ταχύτητα Ψ). Στον διπλανό πίνακα έχουμε διαγράψει 2 στήλες ( Χ και ταχύτητα Χ, η κίνηση είναι κατακόρυφη) και έχουμε προσθέσει άλλες 3 ( δυναμική βαρυτική ενέργεια U, κινητική ενέργεια Κ και μηχανική ενέργεια Ε). **Διαγραφή στήλης.** Από τη γραμμή εντολών του

Logger επιλέγουμε **δεδομένα** και στο πτυσσόμενο μενού στο **διαγραφή στήλης** επιλέγουμε τη στήλη/ες που θέλουμε να διαγράψουμε.

**Δημιουργία στήλης με το όνομα : U.** Από το μενού

**δεδομένα** επιλέξτε **Νέα Υπολογισμένη Στήλη** και στη περιγραφή στήλης, στο όνομα γράφετε **U** ή με αντιγραφή και επικόλληση από ένα Word τη λέξη ¨δυναμική ενέργεια¨ , στο σύντομο όνομα **U** και στις μονάδες **J .** Στο κελί **εξίσωση**, γράφετε **5,04\*(1+"Y")** από τις **επιλογές** μπορείτε να επιλέξετε το χρώμα, το πλήθος των δεκαδικών που θα εμφανίζει η στήλη κ.λ.π. πατάτε ολοκληρώθηκε και έχετε έτοιμη τη στήλη με καταγραμμένες τις τιμές της δυναμικής ενέργειας. ( το 5,04 είναι το γινόμενο της μάζας που

χρησιμοποιήσαμε επί την επιτάχυνση της βαρύτητας, ¨Υ¨ θα το βρείτε στο κελί **συναρτήσεις** και το 1 χρειάζεται να προστεθεί στις τιμές του Υ γιατί κατά τη διαδικασία ορίσαμε U =0 στο -1.

Για τις άλλες δυο στήλες εργαζόμαστε παρόμοια, μόνο που στο κελί εξίσωση για με την κινητική ενέργεια γράφουμε **0,257\*"Ταχύτητα Y" \* "Ταχύτητα Y"**  ( 0,257 είναι το μισό της μάζας και το " Ταχύτητα Υ" θα το βρείτε στο κελί **συναρτήσεις,** μη ξεχάσετε το σύμβολο του πολλαπλασιασμού), για τη μηχανική ενέργεια επιλέξετε, στο κελί **συναρτήσεις ,** πρώτα **"U",** μετά **"K"** και ανάμεσα τους το + .

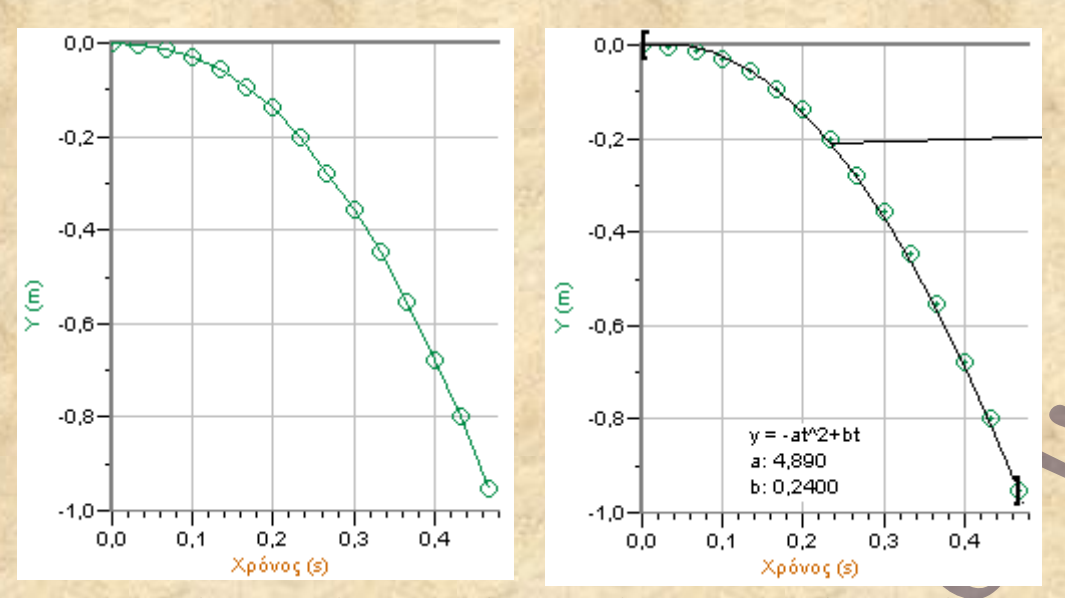

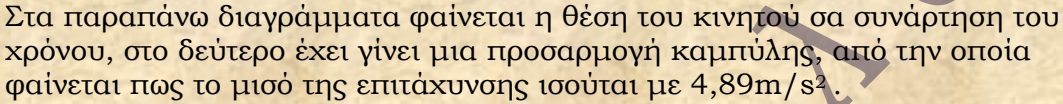

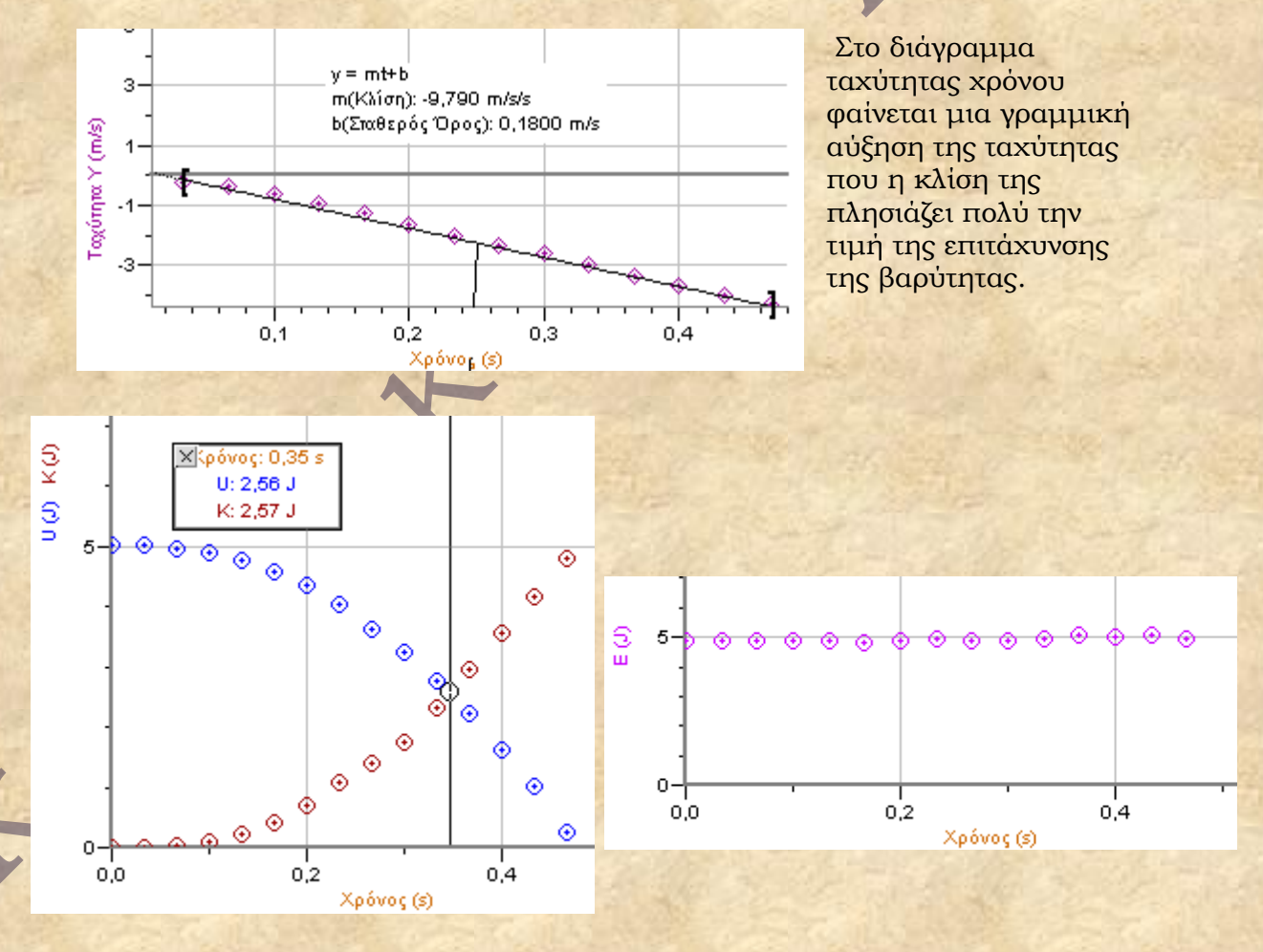

Διαγράμματα των ενεργειών συναρτήσει του χρόνου απ' όπου ο μαθητής μπορεί να δει καθαρά πως 1) όσο μειώνεται η δυναμική ενέργεια (U) του σώματος τόσο αυξάνει η κινητική του K, όμως η μηχανική ενέργεια Ε παραμένει σταθερή με

5

μια μέση τιμή που ξεπερνά ελάχιστα τα 5J. 2)Σε κάποια χρονική στιγμή που φαίνεται να ισούται με τα 3/4 της διάρκειας κίνησης, U=Κ≈Ε/2

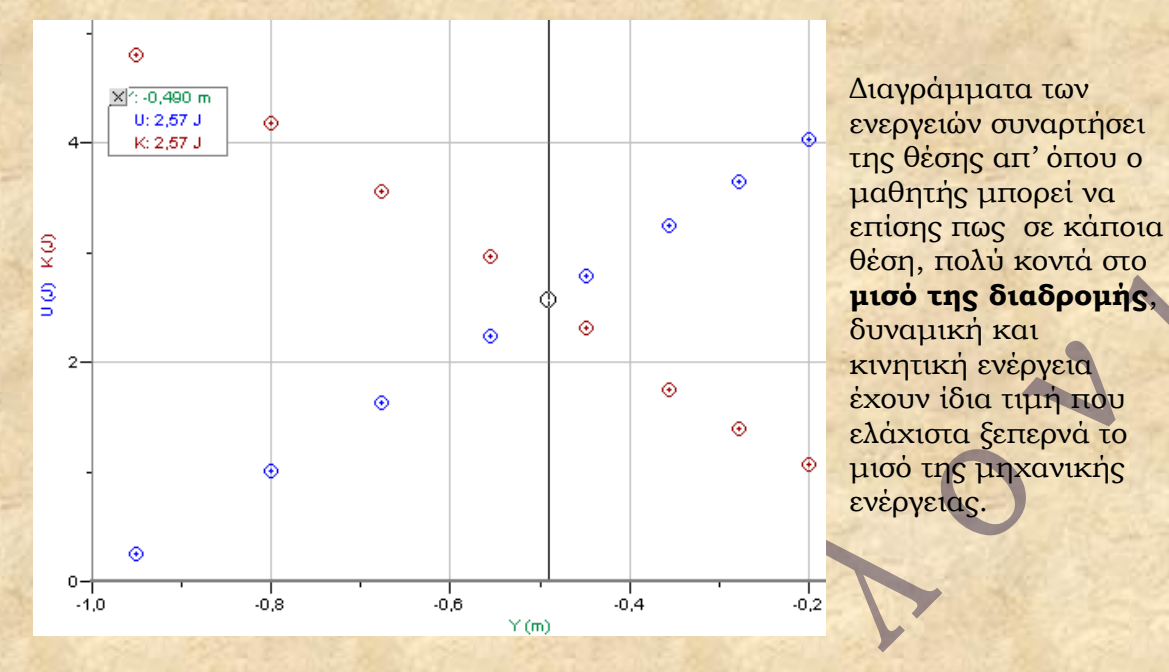

**Παρατηρήσεις :** Στα θετικά της ανάλυσης μιας βιντεοσκοπημένης κίνησης με το LoggerPro είναι 1) η χρήση του λογισμικού χωρίς διασύνδεση (αισθητήρες), 2) το λογισμικό είναι εύκολο στη χρήση και με πολλές δυνατότητες, 3) τα αποτελέσματα είναι πολύ ικανοποιητικά και 4) η τεχνική της βιντεοσκόπησης τόσο απλή που μπορεί να γίνει εύκολα από τους μαθητές. Προσοχή και σταθερό χέρι χρειάζεται κατά τη διαδικασία **προσθήκης σημείου**

( 3<sup>ο</sup> βήμα).

Την εργαστηριακή άσκηση επιμελήθηκε ο γ. κουρούκλης

6